## **User Permissions for Staff Certifications**

Last Modified on 11/20/2023 3:01 pm EST

There are several User Permissions related to **Staff Certifications**. These permissions allow the User to perform tasks such as sending an email to a staff member or monitoring certifications that are coming due soon on the Executive Dashboard.

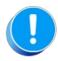

User Permissions play a crucial role in protecting your data by controlling who can access, modify, or perform specific actions in your system. Review **Protect Your Account - User Permission Guidelines** for more information.

To adjust a User's permissions, go to the **Gear** icon > **Settings** > **Users & Permissions** > **User IDs** (click on a User ID) > **User Permissions** (left menu). **Note:** Users who are logged in when their permissions are changed will have to log out and back in for the changes to take effect.

## **Permissions Related to Staff Certifications**

| Category | User Permission               | Enables access to                                                                                                    |
|----------|-------------------------------|----------------------------------------------------------------------------------------------------|
| General  | Dashboard-Alerts              | View the <i>Alerts</i> section on the <i>Executive Dashboard</i> .  Certifications that are coming due in the next 30 days or are currently overdue are listed. |
| Staff    | List Staff                    | View/edit limited information in the Staff record (Summary tab, Classes tab, Picture tab, Resources tab.)                                                       |
|          | Certifications tab and report | View/edit information on the <i>Certifications</i> tab of a <i>Staff</i> record or under the <i>Staff</i> menu > <i>Certifications</i> .                        |
|          | Email Staff                   | Use the Email button in a Staff record to send an email.                                                                                                    |
| Tools    | Edit Drop-down List           | View/edit the Drop-down List (Gear icon > Settings > General > left menu Drop-down Lists).                                                                      |

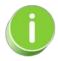

See Permissions for Jackrabbit Users for more information.